# eForms: Add/Change Form

#### Employee Services—DRAFT—4.16.2015

Additional Assignment: The Add/Change eForm is used to add or change assignments or 'jobs' for an existing employee. Examples of transactions that can be processed on the Add/Change eForm include:

- Converting an Hourly employee to a Classified Position
- Assigning Part-time Faculty to teach in the next quarter
- Extending the End Date of an Hourly Assignment

**eForms:** Seattle College District eForms are online employee transactions processed through an electronic workflow system.

#### **Where do I start?**

Your login and password are the same as your SCD email account alias and password.

Need access? The Business Office at each college controls:

- Who is able to create eForms
- Who approves for each budget

#### **Details/Appendix**

The last two pages of this document contain an appendix listing the approval route, required fields and attachments for each type of transaction.

### **Logging In: hƩps://eforms.seaƩlecolleges.edu**

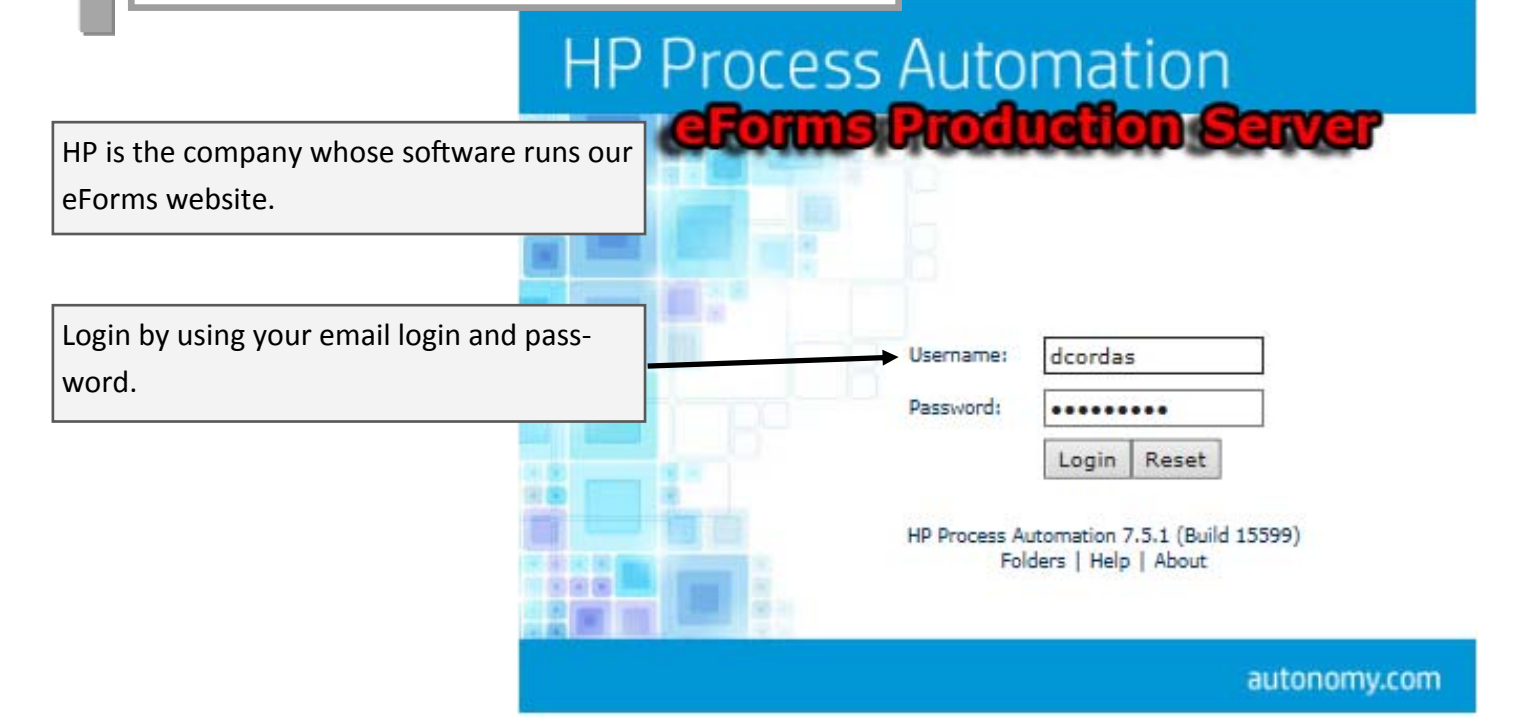

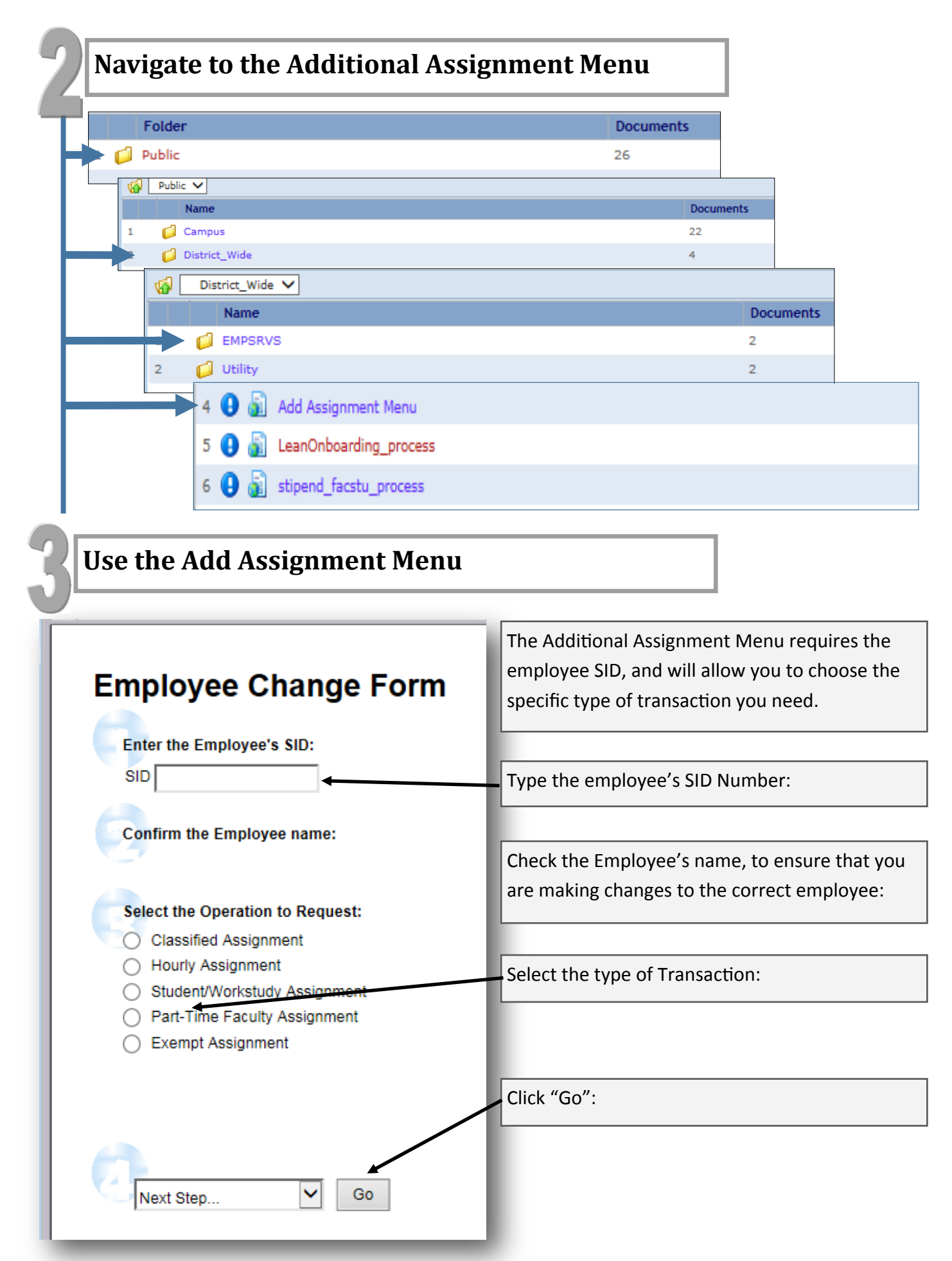

## **Complete the Add Assignment form**

Note: Each Additional Assignment form (Hourly, Student, Classified, etc) has a slightly different pay calculaƟon, and may have different required input fields. The example below is the **Part-Ɵme Faculty** form.

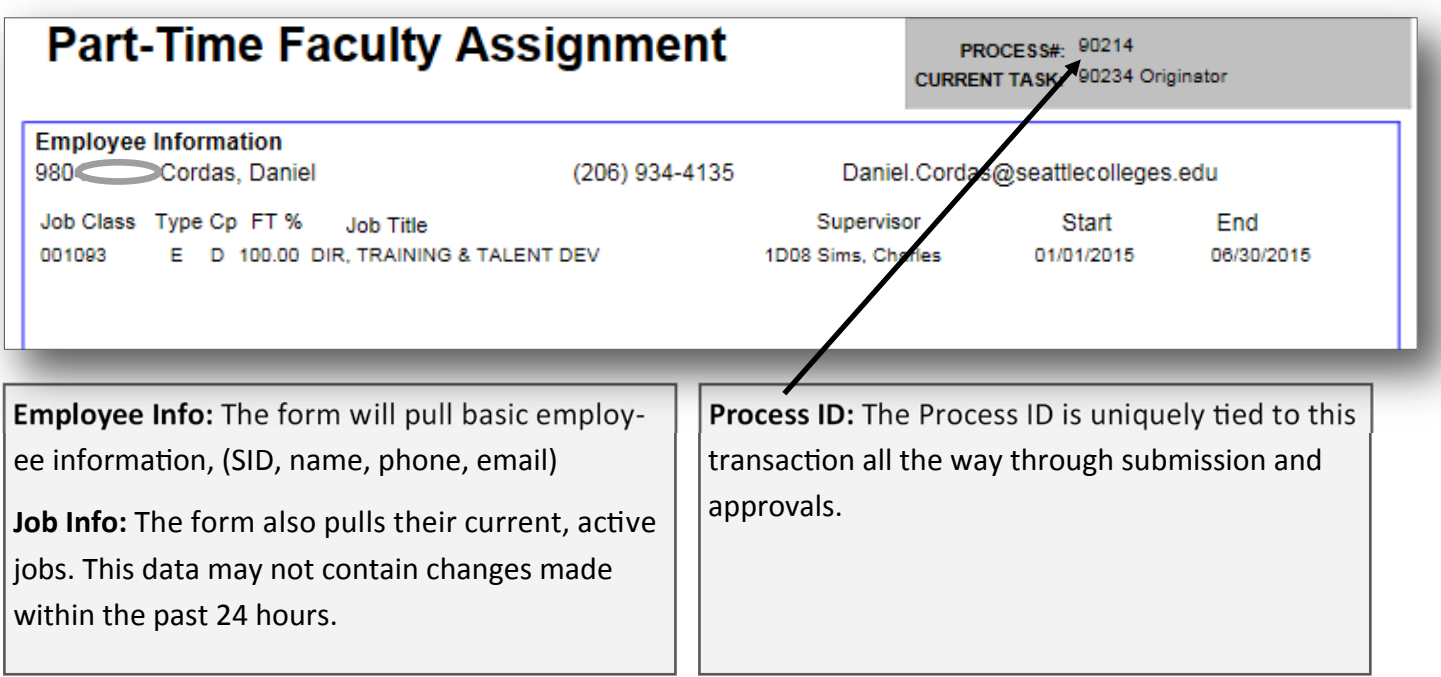

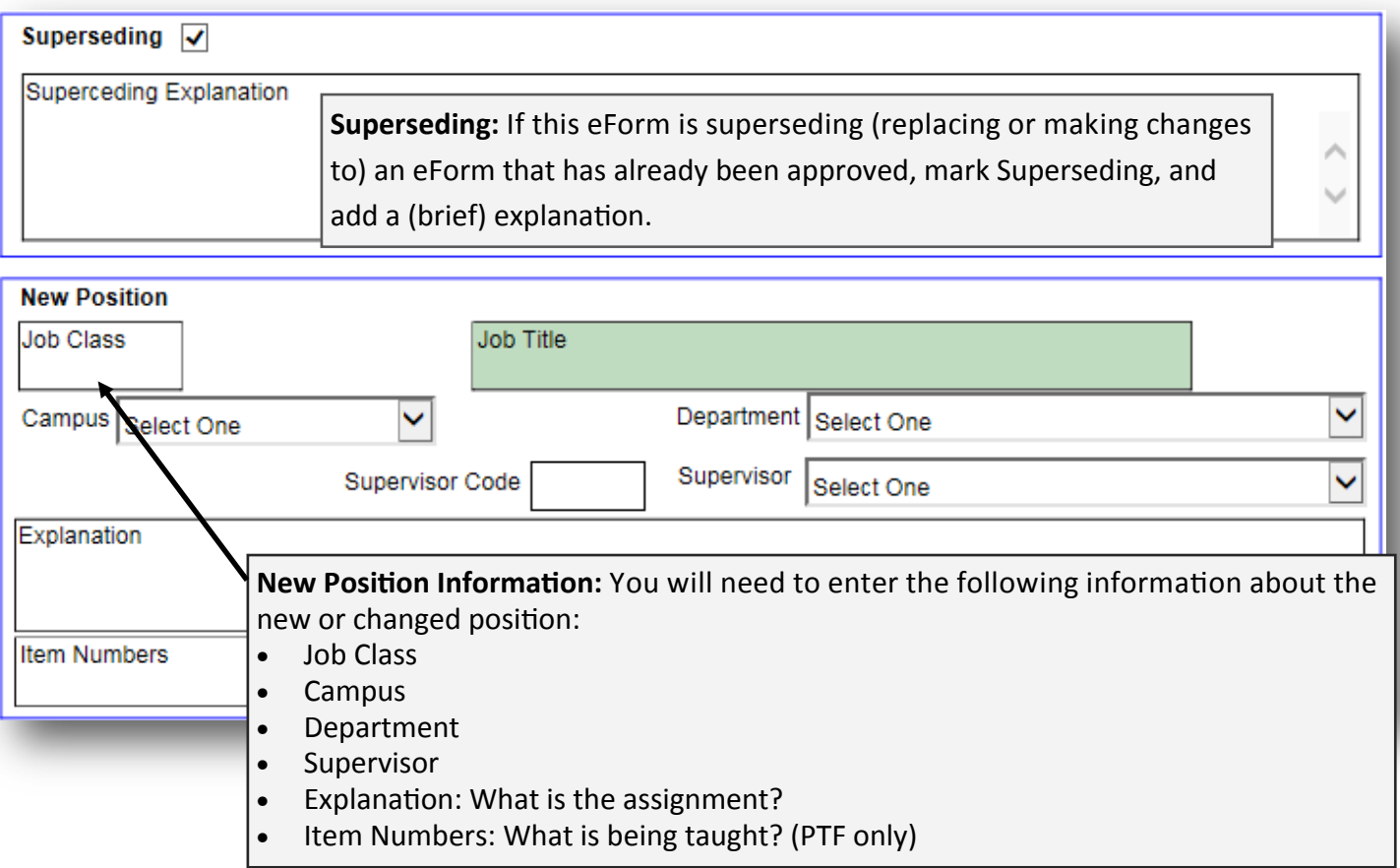

**Budget:** You will need to enter the budgets, the percent of pay on each budget, and then click: Validate Budget Codes.

The form will check that the budgets exist and pull the name attached to the budget.

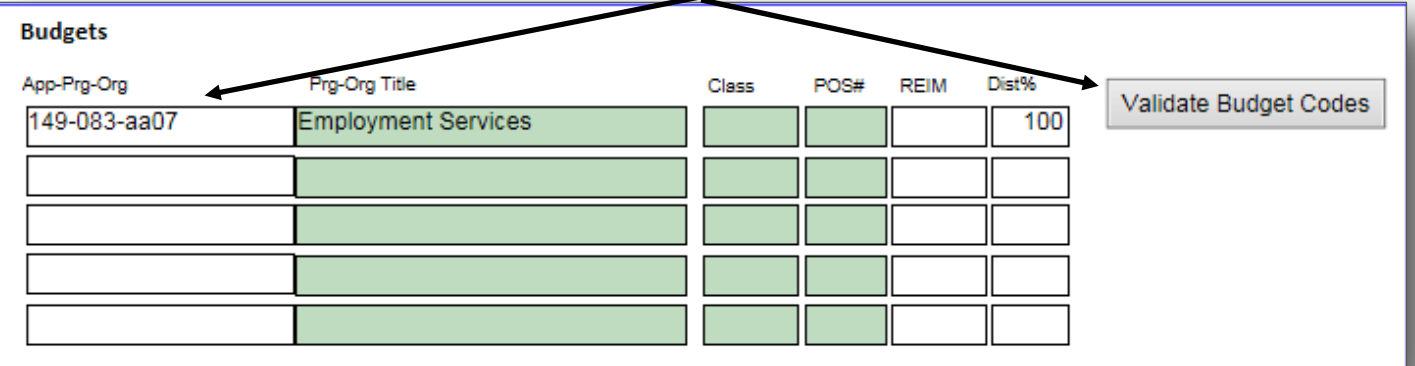

Pay Calculation: The Pay Calculation form is specific to the Job Class you entered above.

All of the required fields are listed on the left side of the page. For Part-time faculty, they are Start and End sates, Percent of Workload, Range, Step, and the number of contact hours. For PT Faculty you also need to select the Pay Scale: General, IEL, or SVI.

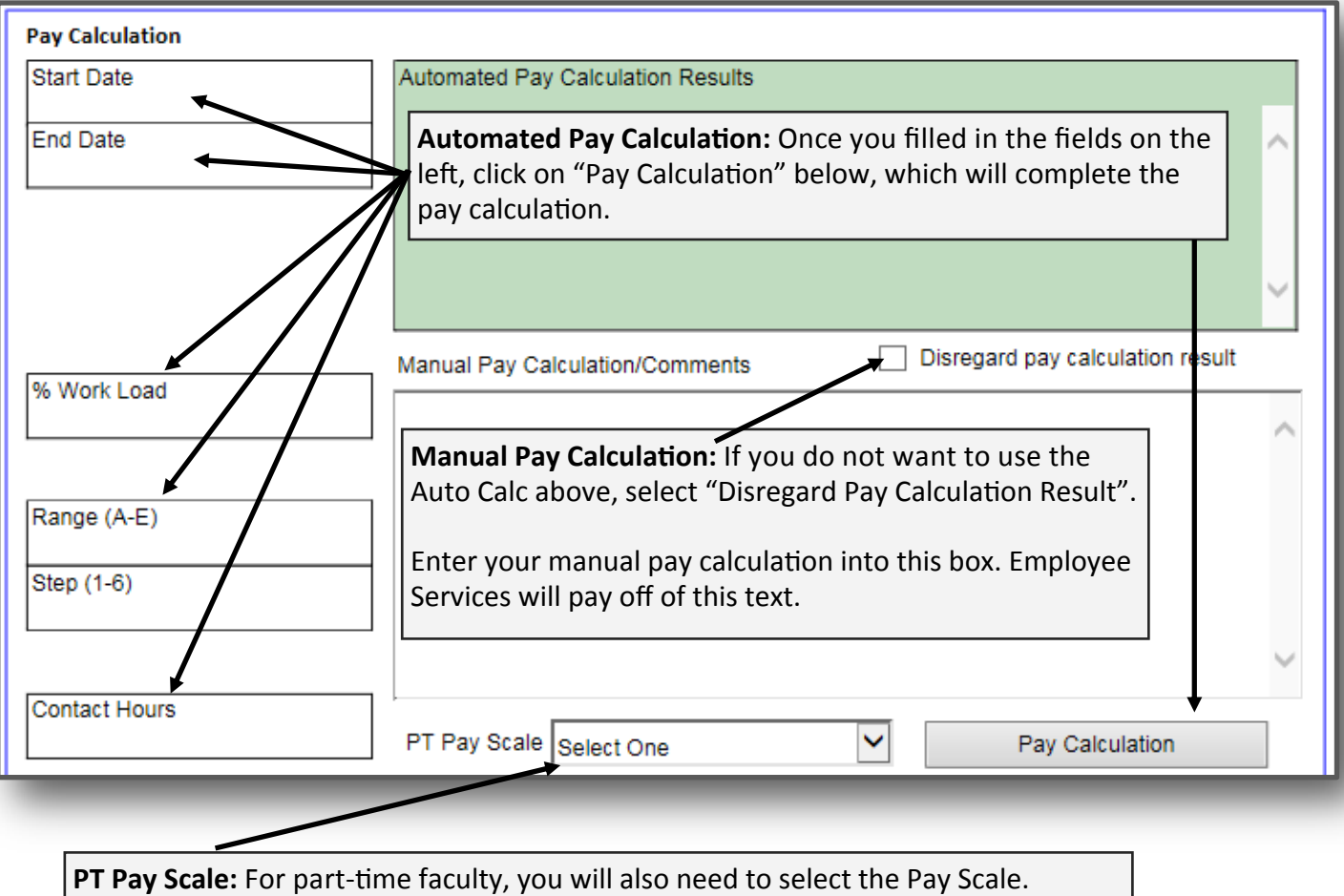

**Required Attachments:** Any required forms are listed in the "Required Attachments" box. Attachments marked with an asterisk(\*) are optional. For example, someone teaching part-time for the first time will need an Initial Salary Placement Form (ISPP).

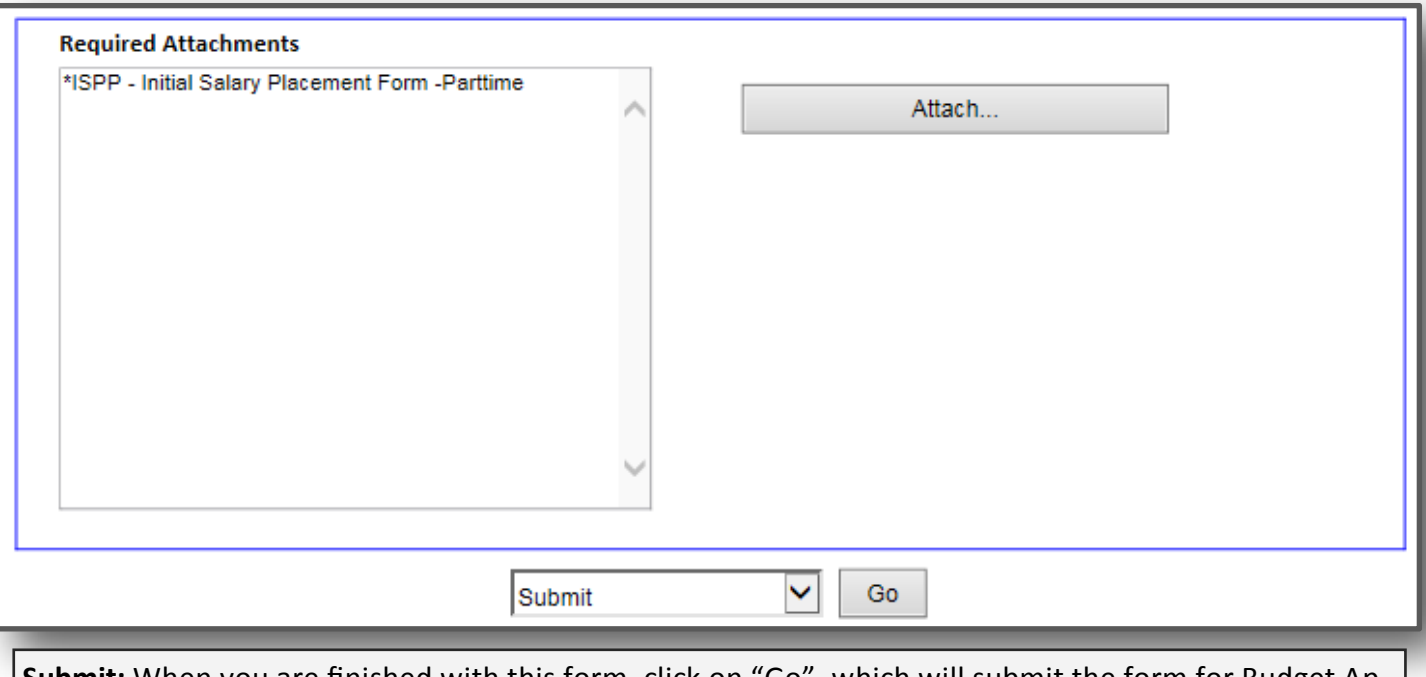

**Submit:** When you are finished with this form, click on "Go", which will submit the form for Budget Approval.

## **Review and Approval Process**

#### **Budget Admin Approver**

- The first approver of the Additional Assignment eForm is the administrator assigned to the budget number.
- If an employee is being paid off multiple budgets which have different Budget Admins, each Budget Admin must approve. Each Budget Admin will be asked to approve simultaneously.

# **Part-Time Faculty Assignment**

PROCESS#: 90182 CURRENT TASK: 90208 Budget Admins

**Employee Information** 

Approving and Rejecting: After reviewing the job and pay information, scroll down to the bottom of the page to either 'Reject' or 'Approve' the form.

- **Rejected** forms are returned to the New Hire Coordinator queue assigned to the person who created the Additional Assignment eForm.
- **Approved** forms move on to the HR approval queue.

#### **Business Office Approver**

The Business Office approval is the second to last step.

## **Part-Time Faculty Assignment**

PROCESS#: 90182 CURRENT TASK: 90195 Business Office

#### **Budgets**

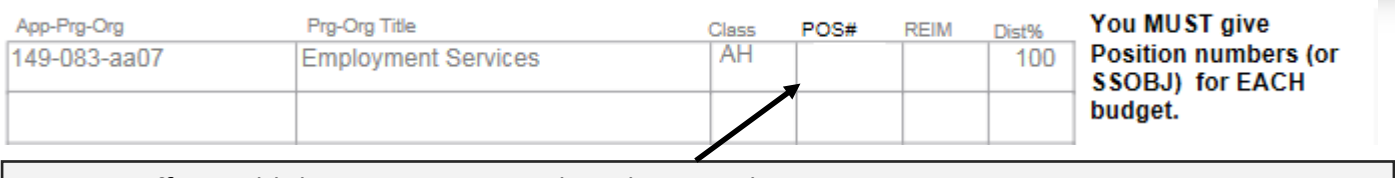

**Business Office:** Add the Position # to each Budget Number.

#### **Done & Employee Services**

After the Business Office has approved the form, it is sent to Employee Services to be entered into our Personnel & Payroll Manage System.

Once the form has been entered, you will receive a **confirmation email**. The email will come from 'loadadmin@seattlecolleges.edu', and will contain the job information that has been added or changed.

# Appendix: What does each eForm require?

#### **Hourly Assignment**

#### **Approval Path:**

- 1. Creator
- 2. Budget Administrator
- *3. South Only: HR Approval*
- 4. Business Office
- 5. Employee Services & Entry into PPMS

#### **Job Class Codes (drop down enabled)**

- 009011—Hourly Assistant 1
- 009012—Hourly Assistant 2
- 009013—Hourly Assistant 3

#### **Required Pay Info:**

- Start Date
- End Date
- Hourly Rate

#### **AƩachments**

Required: ADAM Form

#### **Classified Assignment**

#### **Approval Path:**

- 1. Creator
- 2. Budget Administrator
- 3. PRF Number: If there is a job posting number (PRF#), the eForm goes straight to HR. If there is no position number (PRF#), the approval routes to the appropriate VP.
- 4. HR Approval
- 5. Business Office
- 6. Employee Services & Entry into PPMS

#### **Job Class Codes: Many**

- Online at: **hƩp://www.hr.wa.gov/CompClass/**
- Remember to add '00' to front. So '107M' is entered as '00107M'

#### **Required Pay Info:**

- Start Date
- End Date
- Percent of Workload
- Step (A through L)

#### **AƩachments**

**Required:** Job Description (JDSC) Optional: Position Questionnaire Form (PERQ)

#### **Student Hourly Assignment**

#### **Approval Path:**

- 1. Creator
- 2. Budget Administrator
- *3. South Only: HR Approval*
- 4. Business Office
- 5. Employee Services & Entry into PPMS

#### **Job Class Codes (drop down enabled)**

- Student Hourly (009002)
- WorkStudy (009000)

Note: the eForm checks SMS for registration and class load.

#### **Required Pay Info:**

- Start Date
- End Date
- Hourly Rate

#### **AƩachments**

Required: ADAM Form (if changing from H to S)

#### **Part-Ɵme Faculty Assignment**

#### **Approval Path:**

- 1. Creator
- 2. Budget Administrator
- *3. South Only: HR Approval*
- 4. Business Office
- 5. Employee Services & Entry into PPMS

#### **Job Class Codes:**

- 001500—Normal PTF Assignment
- 950000—Moonlight Assignment (FTF)
- 970000—Moonlight (Exempt)
- 009003\*—Community Service / Cont. Ed.
- 009004\*—Contract PTF (Appendix F)
- 009005\*—Music
- **\***  009003/4/5 Use 'disregard pay calculaƟon' and enter manual pay calculation.

#### **Required Pay Info:**

- Start Date
- End Date
- Percent of Workload
- Range  $(A E)$
- Step  $(1-6)$
- Contact hours

#### **AƩachments**

Optional: Initial Salary Placement Form (ISPF)

#### **Exempt Assignment**

#### **Approval Path:**

- 1. Creator / NHC
- 2. Budget Administrator
- 3. PRF Number: If there is a job posting number (PRF#), the eForm goes straight to HR. If there is no position number (PRF#), the eForm is routed to the appropriate VP for approval.
- 4. HR Approval
- 5. Business Office
- 6. Employee Services & Entry into PPMS

#### **Job Class Codes: Many**

- Use Job Class List on Document Center
- Request new Job Class codes from Young Lim (x4129)

#### **Required Pay Info:**

- Start Date
- End Date
- Percent of Workload
- Salary

#### **AƩachments**

**Required:** Job Description (JDSC) **Required:** Request for Exempt Change Form (REFC) only for position without a PRF #

# **Not Yet Active**

#### **Full-Ɵme Faculty Assignment**

#### **Approval Path:**

- 1. Creator /NHC
- 2. Budget Administrator
- 3. PRF Number: If there is a job posting number (PRF#), the eForm goes straight to HR. If there is no position number (PRF#), the eForm is routed to the appropriate VP for approval.
- 4. HR Approval
- 5. Business Office
- 6. Employee Services & Entry into PPMS

#### **Job Class Codes:**

• 001700 series

#### **Required Pay Info:**

- Start Date
- End Date
- Percent of Workload
- Annual Salary

#### **AƩachments**

Optional: Initial Salary Placement Form (ISPF)